# 体力テスト 記録入力のやり方 2024.5.13 1 URLからサイトに入る

<https://tokyo-alpha.metro.tokyo.lg.jp/student/#/auth/>

## 2 児童に配布したログイン用コード(QRコード)を読み取る (↓↓↓が出た場合は「すべてのアクセスで許可」を押す)

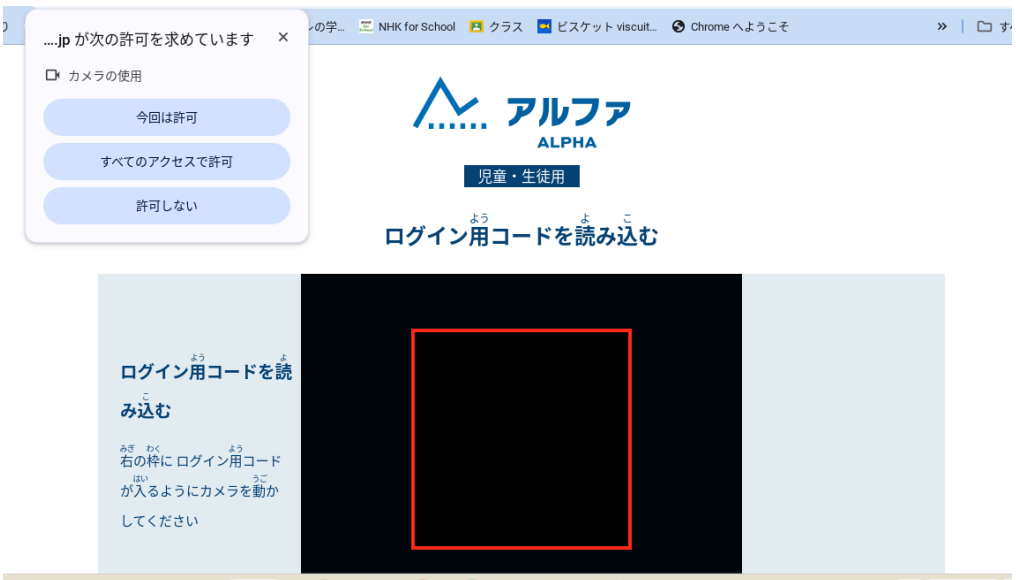

## 3 間違いがなければ「はい、私の情報です」を押す

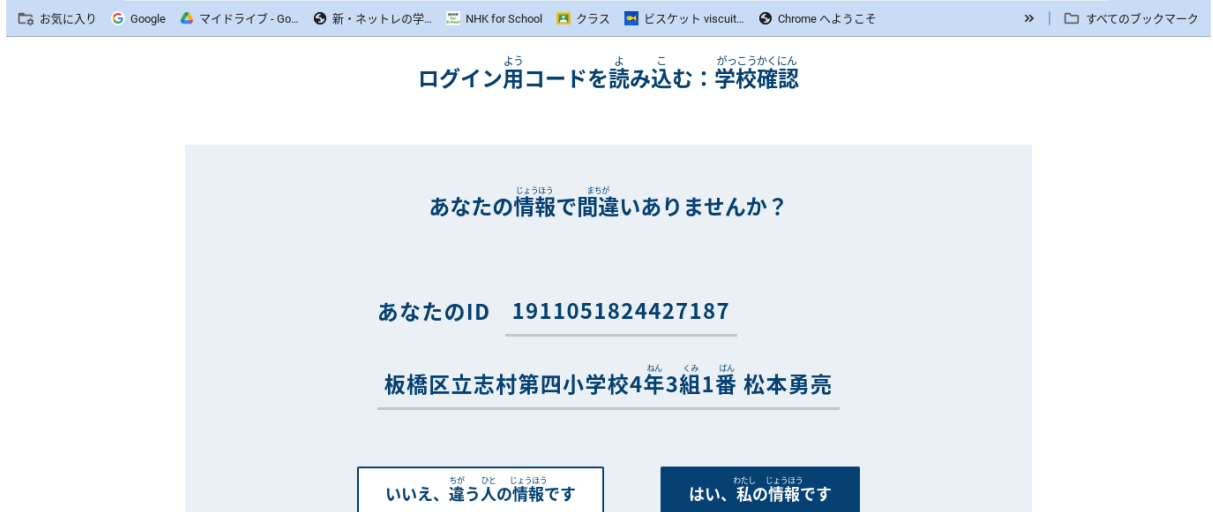

## 4 「ホーム」から「1. 体カテスト」を押す

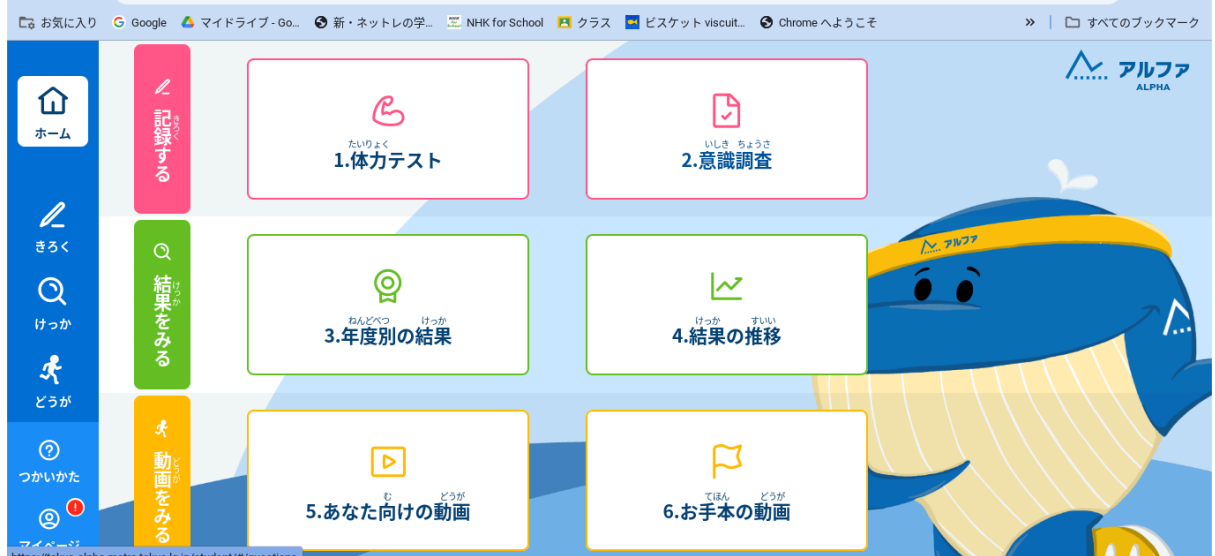

#### 5 持ち帰った結果表をもとに記録を入力する。

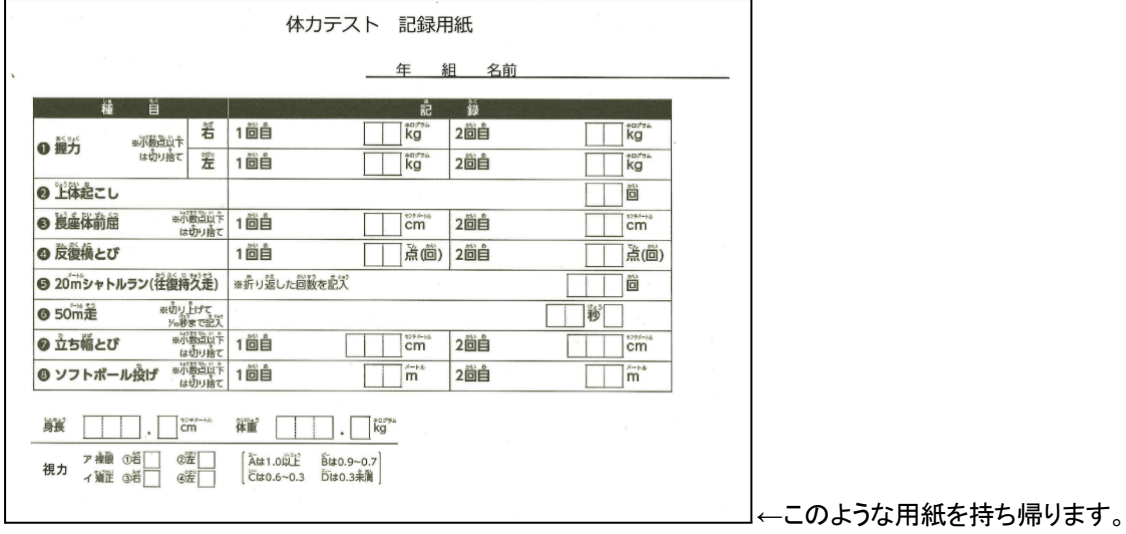

#### (身長・体重も入力を行う)

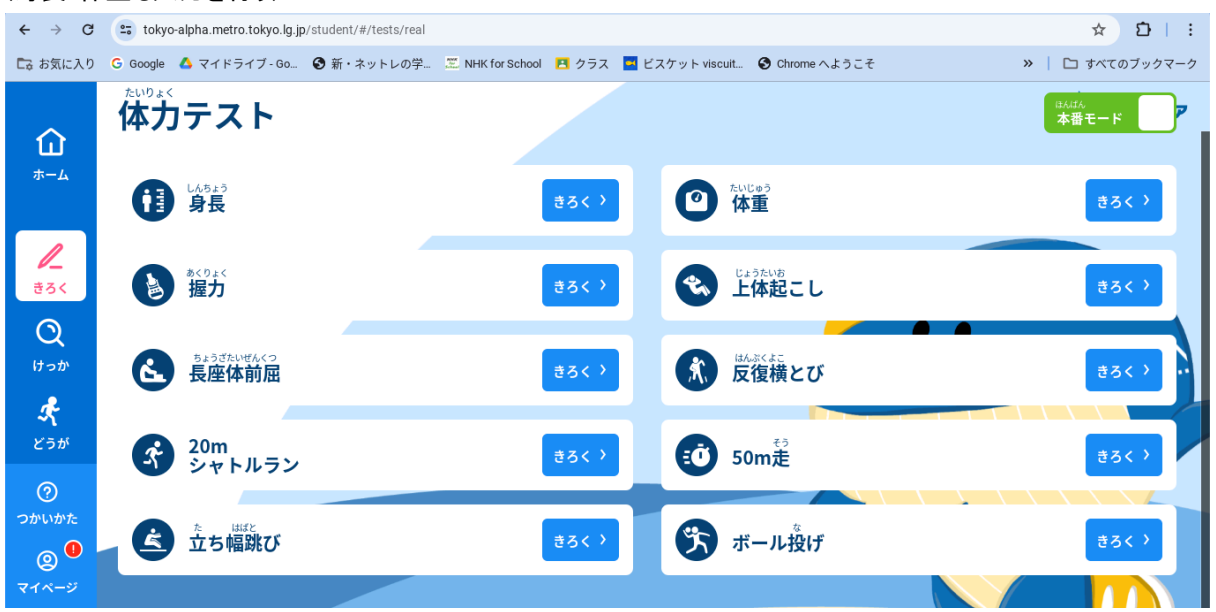

### 6 「ホーム」から「2.意識調査」を押す 質問に回答する(結果表をもとに視力も入力する)

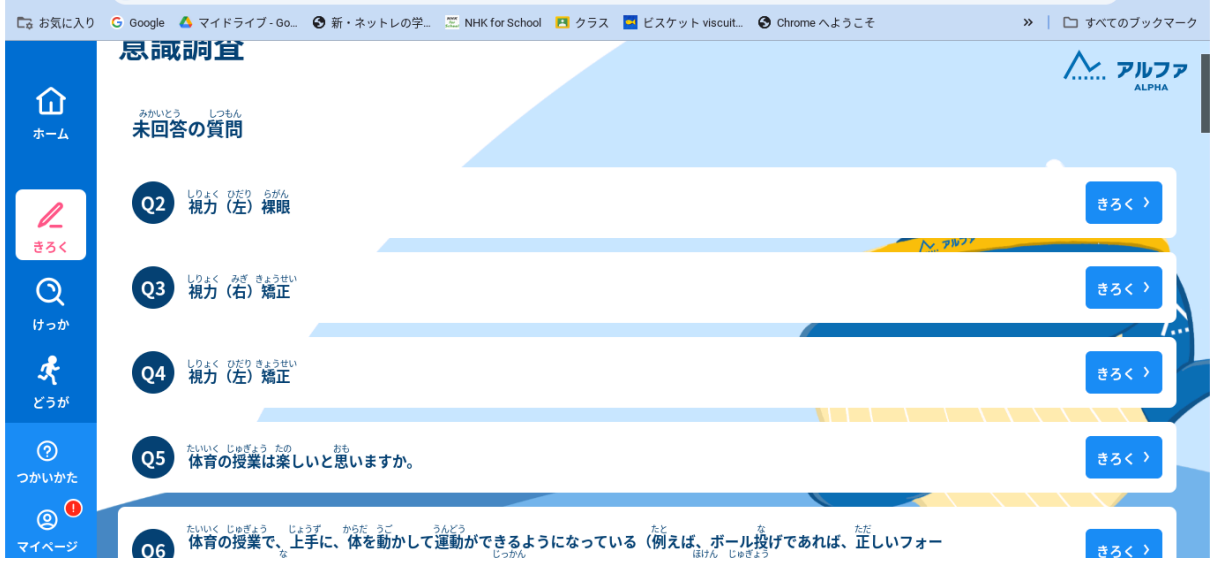